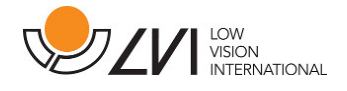

# Manuel d'utilisation

MagniLink S - Mac

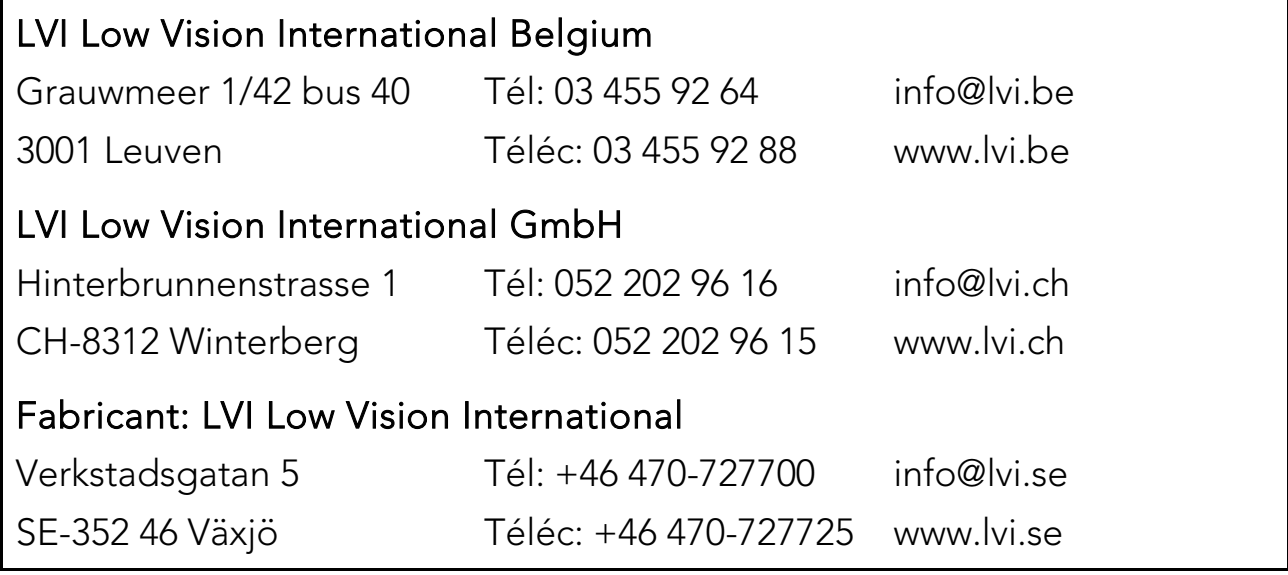

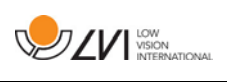

# Table des matières

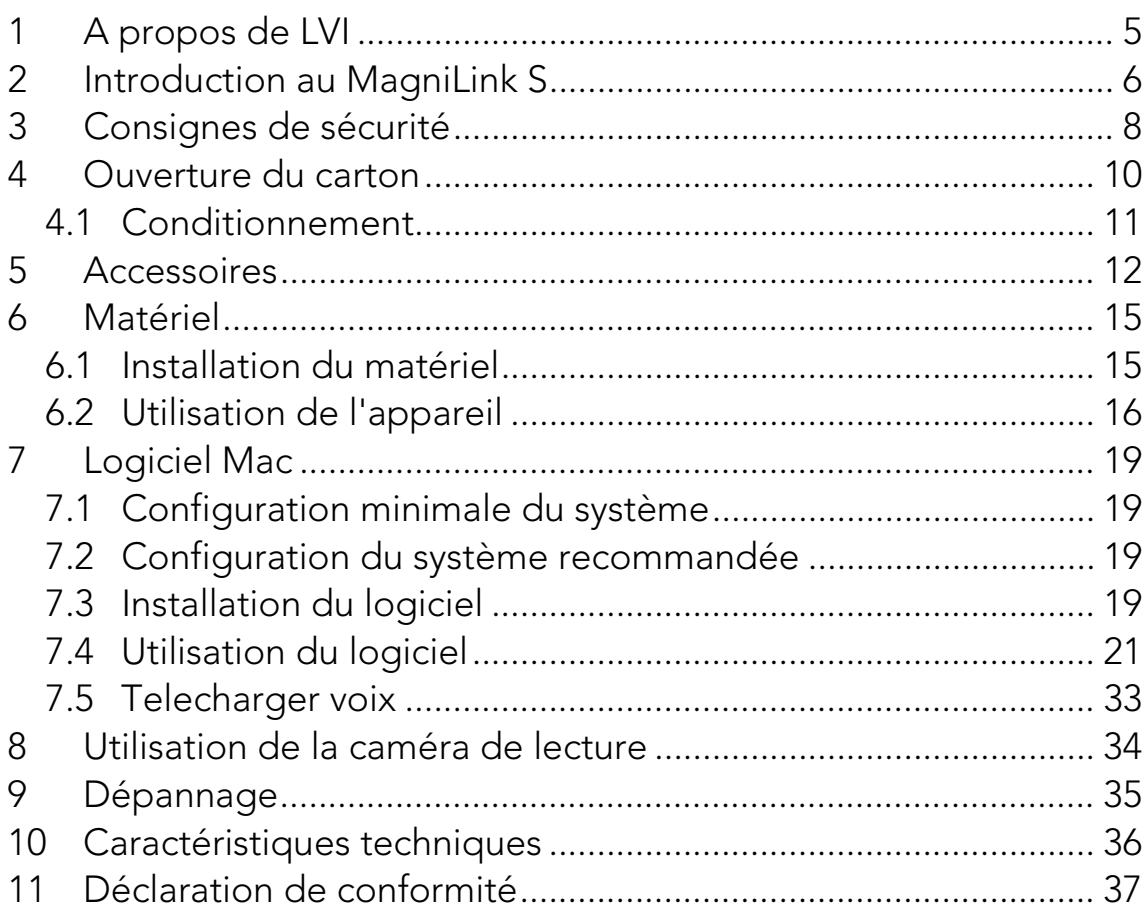

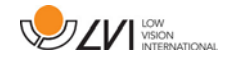

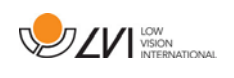

# <span id="page-4-0"></span>1 A propos de LVI

LVI Low Vision International AB a été fondée en 1978, c'est l'un des premiers constructeurs mondiaux de systèmes de loupes pour ordinateurs ou téléviseurs destinés aux malvoyants. Les nouveaux produits sont développés en collaboration étroite avec les utilisateurs et les professionnels de la rééducation de la vision. LVI est une société certifiée ISO 9001 pour son système de qualité et ISO 14001 pour son système environnemental.

Les informations contenues dans le présent guide d'utilisation ont été soigneusement vérifiées et sont considérées exactes. Cependant, LVI n'assume aucune responsabilité pour toute inexactitude éventuellement contenue dans ce guide d'utilisation. En aucun cas LVI ne pourra être responsable de dommages directs, indirects, spéciaux, exemplaires, fortuits ou consécutifs résultant d'un défaut ou d'une omission quelconque dans ce guide d'utilisation. Dans l'intérêt du développement continu des produits, LVI se réserve le droit d'apporter des améliorations à ce guide d'utilisation et aux produits qu'il décrit à tout moment, sans avis ni engagement.

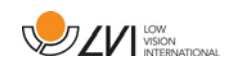

# <span id="page-5-0"></span>2 Introduction au MagniLink S

Nous vous remercions d'avoir choisi ce téléagrandisseur. Nous souhaitons nous assurer que vous êtes entièrement satisfait(e) de votre choix de fournisseur et de ce dispositif d'aide à la lecture.

Le téléagrandisseur MagniLink S est un système de caméra doté d'un autofocus, pouvant être raccordé à un ordinateur ou directement à un moniteur externe. Ce système est commandé via un clavier et/ou un boîtier de commande. MagniLink S est disponible dans différents modèles. Les options suivantes sont disponibles :

- Caméra (deux options possibles : définition standard (SD) ou haute définition (HD)).
- Raccordement (choix de raccordement à un ordinateur (USB 3.0 ou USB 2.0), à un moniteur externe (HDMI) ou à la fois à un ordinateur et à un moniteur externe (USB et HDMI)).
- Logiciel (pour un système équipé d'une caméra HD et d'un raccordement USB-3.0, vous pouvez sélectionner un logiciel assorti de la fonctionnalité OCR).

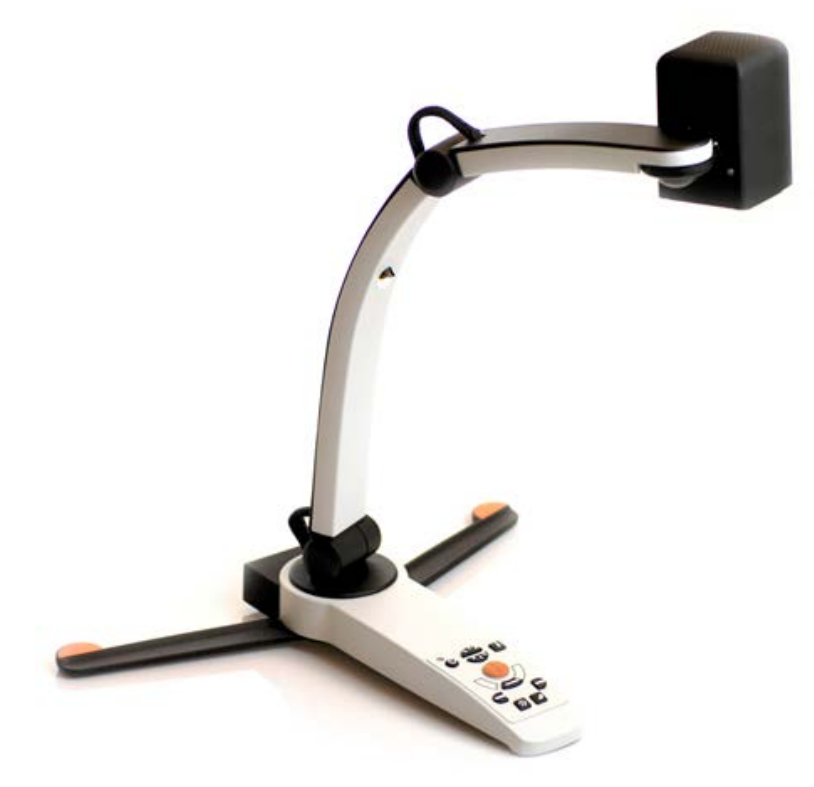

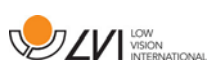

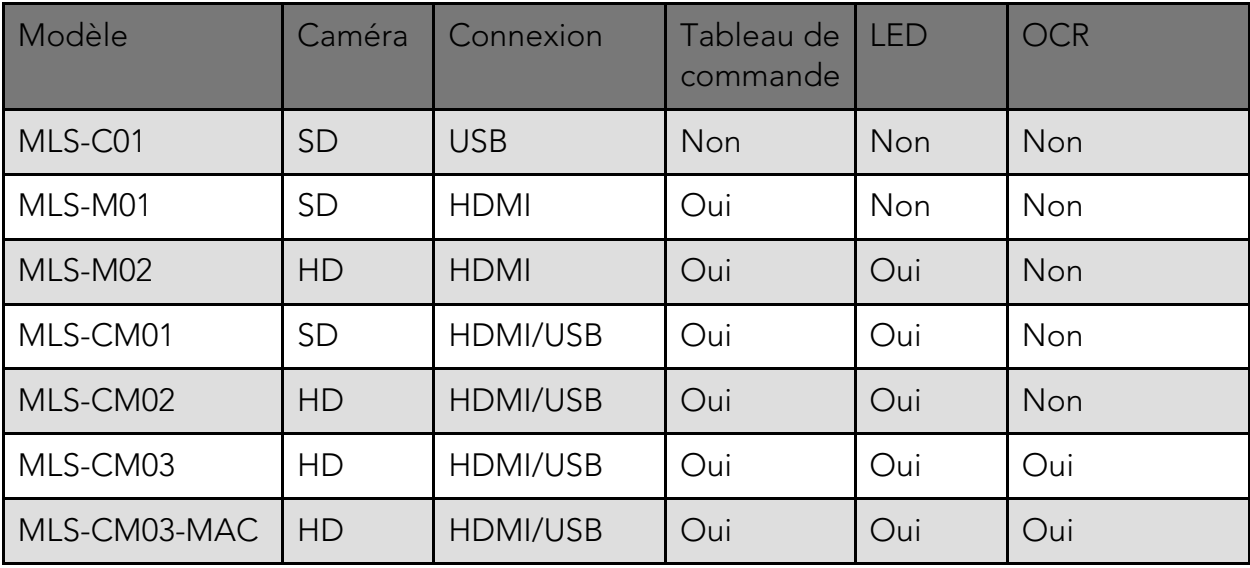

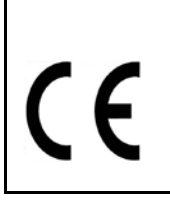

MagniLink S satisfait aux exigences s'appliquant à l'homologation CE des dispositifs médicaux, conformément aux directives 93/42/CEE. Nos produits sont conformes aux normes MDD 93/42/CEE avec des amendements de la directive 2007/47/CE.

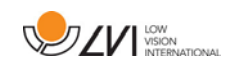

# <span id="page-7-0"></span>3 Consignes de sécurité

Ce dispositif d'aide à la lecture est destiné à une utilisation en intérieur et doit être utilisé en conformité avec les consignes de sécurité suivantes.

- Utilisez uniquement l'adaptateur secteur qui a été fourni avec MagniLink S. Si un modèle d'adaptateur inadéquat est utilisé pour faire fonctionner MagniLink S, il peut causer des dommages au système.
- Les périphériques, comme les moniteurs HDMI et/ou les ordinateurs, devant être raccordés au système doivent être conformes aux règles de sécurité en vigueur dans le pays d'utilisation.
- Ne mettez jamais l'appareil sous tension s'il a été exposé à l'eau, à la pluie ou à d'autres liquides. Débranchez le câble USB et laissez le personnel d'entretien, dûment formé sur ce produit, effectuer une inspection de l'appareil avant de l'utiliser à nouveau.
- Par mesure de sécurité, placez le cordon d'alimentation de manière à éviter de vous faire trébucher et de l'endommager en marchant dessus.
- Si cet équipement a été déplacé d'un local froid dans un local chaud, de la condensation (humidité) peut se former à l'intérieur de l'équipement ou sur l'objectif de la caméra. Pour éviter la formation de condensation, les équipements doivent être installés dans le local au moins 30 minutes avant utilisation.
- Si le système nécessite un nettoyage, débranchez tous les câbles et utilisez un chiffon légèrement humide (non mouillé). Utilisez uniquement de l'eau ou un détergent destiné aux moniteurs et ordinateurs.
- Ne vous fiez pas à 100 pour cent aux résultats d'une conversion OCR, le moteur OCR est susceptible de mal interpréter le texte. Il est particulièrement important de garder cette recommandation à l'esprit lors du traitement d'informations sensibles comme les prescriptions médicales.
- N'effectuez aucun réglage supplémentaire même si l'appareil ne fonctionne pas normalement après avoir suivi les descriptions des fonctions. Débranchez le câble USB et contactez le personnel d'entretien ou le distributeur de votre appareil. Utilisez uniquement les pièces de rechange qui sont recommandées par LVI.

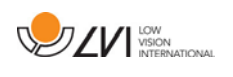

En cas de doute, nous vous invitons à contacter votre fournisseur.

#### AVERTISSEMENT

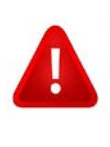

MagniLink S est livré emballé dans un sac en plastique. Pour éviter tout risque de suffocation, gardez le sac hors de la portée des enfants et des nourrissons.

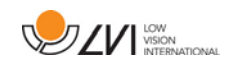

### <span id="page-9-0"></span>4 Ouverture du carton

Le système est livré dans un carton contenant les éléments suivants :

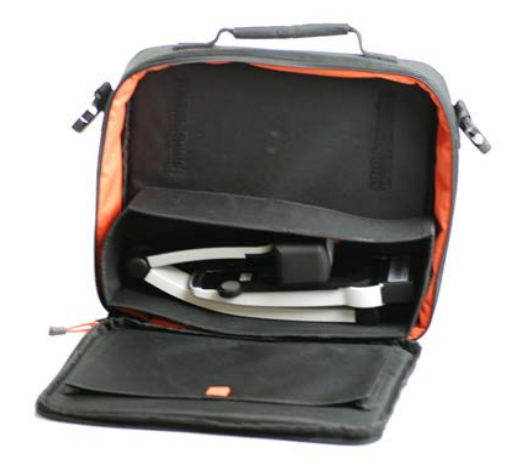

- Caméra de lecture
- Câbles USB
- Boîtier
- Clé USB avec le logiciel
- Chiffon de nettoyage
- Manuel de l'utilisateur
- Adaptateur secteur\*
- Câble HDMI à HDMI\*
- Câble HDMI à DVI\*

\*N'est pas inclus avec le modèle MLS-C01 dans la mesure où il est toujours alimenté par l'ordinateur et ne peut pas être raccordé à un moniteur.

Tout d'abord, contrôlez le carton pour vous assurer qu'il ne présente aucun dommage extérieur. En cas de dommages, veuillez contacter la société de livraison et dresser un avis de sinistre.

Ouvrez le carton et sortez le MagniLink S. Retirez l'emballage blanc. Pour en savoir plus sur l'installation, reportez-vous au chapitre sur l' [Installation](#page-14-1)  [du matériel](#page-14-1) page [15.](#page-14-1)

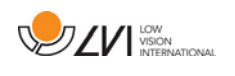

# <span id="page-10-0"></span>4.1 Conditionnement

L'emballage de l'équipement contient les éléments suivants (LVI recommande de conserver l'emballage en cas de retour éventuel ou de transport du système) :

- Matériaux d'emballage (EPP)
- Carton ondulé
- Sac en polyéthylène (LDPE4)

En ce qui concerne le tri et la collecte des matériaux d'emballage, veuillez contacter le département de collecte des emballages pour connaître les règles en vigueur dans votre municipalité.

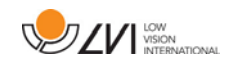

### <span id="page-11-0"></span>5 Accessoires

Les accessoires suivants peuvent être commandés avec MagniLink S.

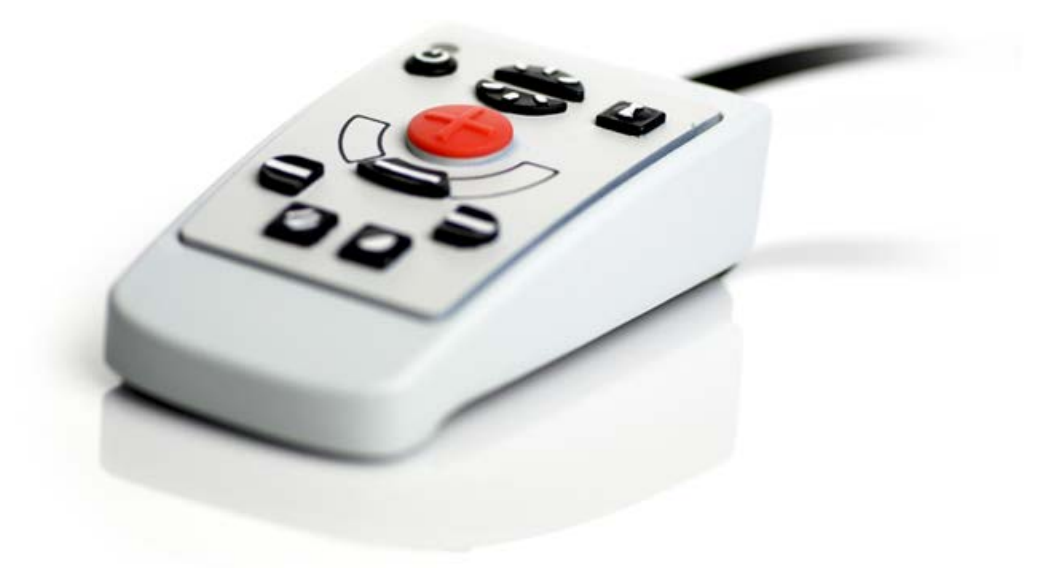

Boîtier de commande externe (MLS-A100).

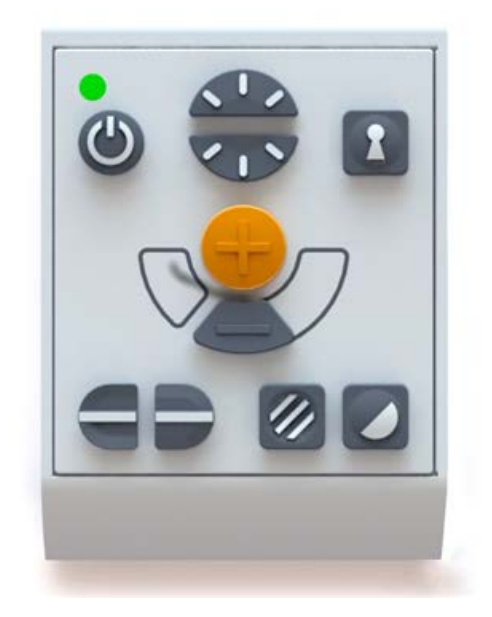

Boîtier de commande externe plus grand (MLV-A110A).

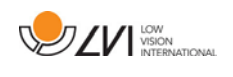

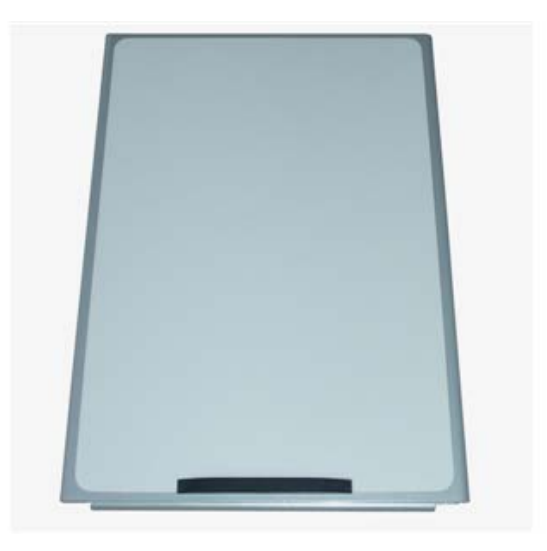

Table de lecture MagniLink (MLRT), table de lecture portable.

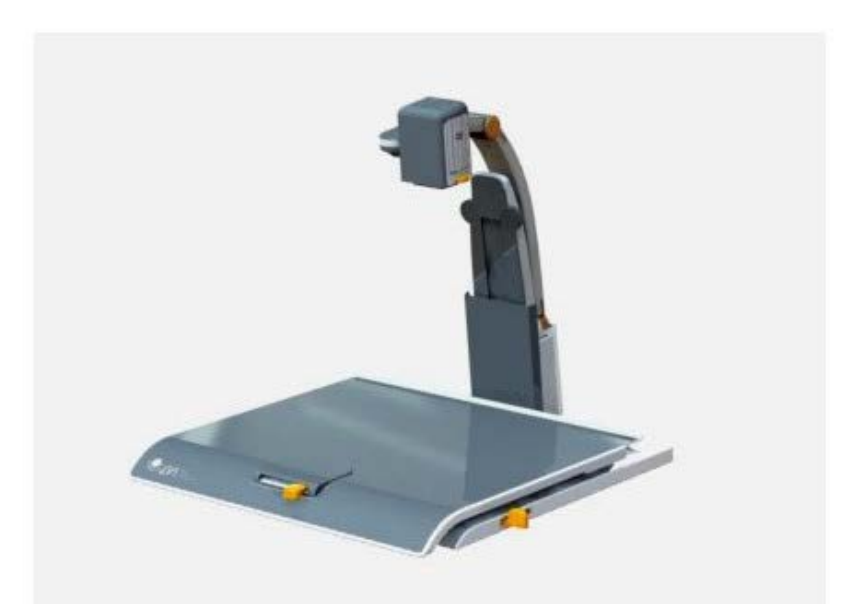

Station d'accueil MagniLink (MLS-A101), table de lecture fixe.

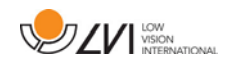

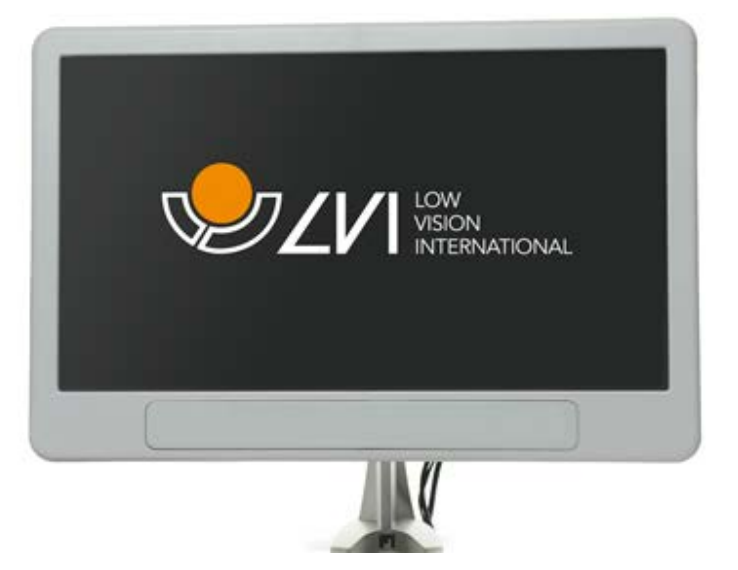

Moniteur LVI 19" (MLV-A103) et 23" (MLV-A104).

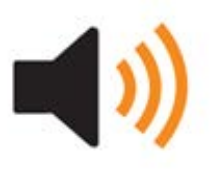

Fonctionnalité OCR (MLS-A102, MLS-A102-MAC). Il est possible de mettre à niveau le MLS-CM02 en MLS-CM03 et d'acquérir la fonctionnalité OCR pour le logiciel.

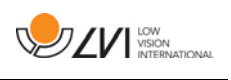

# <span id="page-14-0"></span>6 Matériel

# <span id="page-14-1"></span>6.1 Installation du matériel

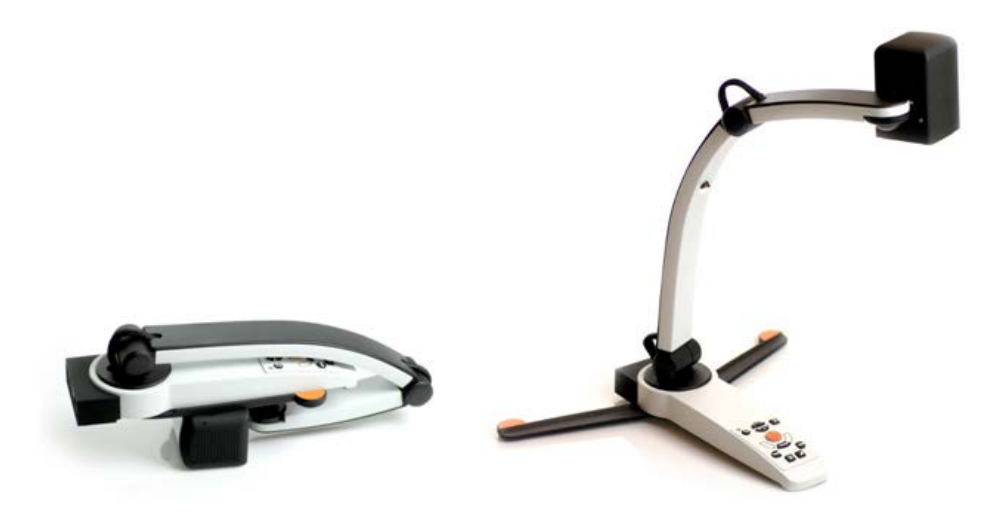

Ouvrez le bras de la caméra, puis déployez les pieds supports de la caméra. Il n'est pas possible de manœuvrer le bras de la caméra tant que les pieds supports n'ont pas été déployés.

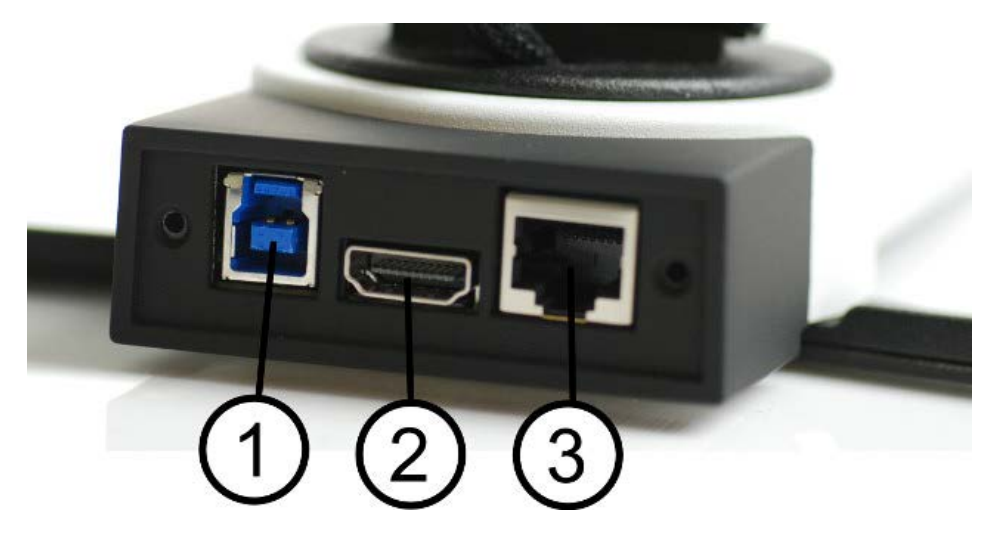

Plusieurs options de raccordement sont disponibles à l'arrière de la caméra. Ces options de raccordement dépendent du modèle de la caméra.

#### 1. Raccordement USB

En plus de transférer les images à un ordinateur, le branchement USB permet d'alimenter le système.

#### 2. Raccordement HDMI

Ici, la caméra peut être raccordée à un moniteur prenant en charge le HDMI or le DVI.

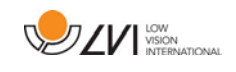

#### 3. Boîtier de commande externe

Un boîtier de commande externe peut être raccordé via cette entrée.

# <span id="page-15-0"></span>6.2 Utilisation de l'appareil

### <span id="page-15-1"></span>6.2.1 Boîtier de commande

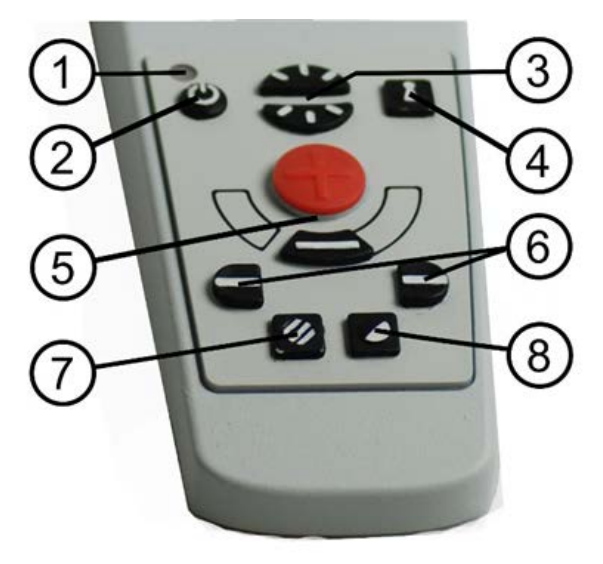

### 1. LED

Un voyant vert indique que l'appareil est mis sous tension. Un voyant vert clignotant indique la mise sous tension de l'appareil. Un voyant vert clignotant lentement indique que l'appareil est en mode veille. Un voyant rouge signale un problème dans le système. Reportez-vous au chapitre [Dépannage](#page-34-0) page [35.](#page-34-0)

### 2. Alimentation on/off

Appuyez sur le bouton pour allumer ou éteindre l'appareil.

### 3. Configuration de l'éclairage

Fonction permettant de configurer la luminosité afin d'optimiser les conditions de lecture. Une pression sur le demi-bouton supérieur permet d'augmenter la luminosité tandis qu'une pression sur le demi-bouton inférieur permet de la diminuer. Pour les systèmes équipés de lampes à LED, l'intensité se règle par une pression sur le bouton (7).

### 4. Autofocus activé/désactivé

Appuyez une fois sur le bouton pour verrouiller la mise au point. Cette fonction est utile lorsque vous souhaitez écrire à la main. L'autofocus n'est pas modifié par le stylo ou votre main. Pour réactiver l'autofocus, appuyez de nouveau sur le bouton.

### 5. Touche agrandissement

Fonction permettant de régler le zoom. Pour réduire le zoom,

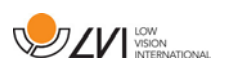

appuyez sur la touche du bas (moins) ; pour l'augmenter, appuyez sur la touche du haut (plus).

### 6. Ligne/barre de référence

Permet de régler la position de la ligne de référence. Appuyez sur la touche de droite pour déplacer la ligne horizontale vers le bas. Maintenez le bouton appuyé pour sélectionner la ligne de référence verticale et déplacez-la vers la gauche. La ligne de référence se transforme ensuite en barre horizontale qui réduit la zone d'affichage. Pour obtenir une barre verticale, appuyez de nouveau sur le bouton. Le bouton de gauche produit le résultat opposé.

### 7. Mode image

Une pression sur le bouton permet de sélectionner les couleurs naturelles ou l'échelle de gris du mode image.

#### Réglage de l'éclairage

Maintenir le bouton appuyé permet d'ajuster temporairement l'éclairage via la configuration d'éclairage (3). Si la configuration d'éclairage (3) est utilisée pour ajuster l'éclairage, il n'est pas possible d'alterner entre les couleurs et l'échelle de gris (cette fonction n'est possible que si le système est équipé de lampes à LED).

#### Mise en miroir

Une image miroir peut être obtenue en maintenant le bouton enfoncé pendant trois secondes.

#### 8. Modes de contraste élevé avec couleurs artificielles

Appuyez sur la touche pour permuter entre les différentes combinaisons de couleurs.

#### Rotation

En maintenant le bouton enfoncé pendant trois secondes, on peut faire pivoter l'image de 180 degrés.

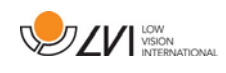

### <span id="page-17-0"></span>6.2.2 Capteur de position

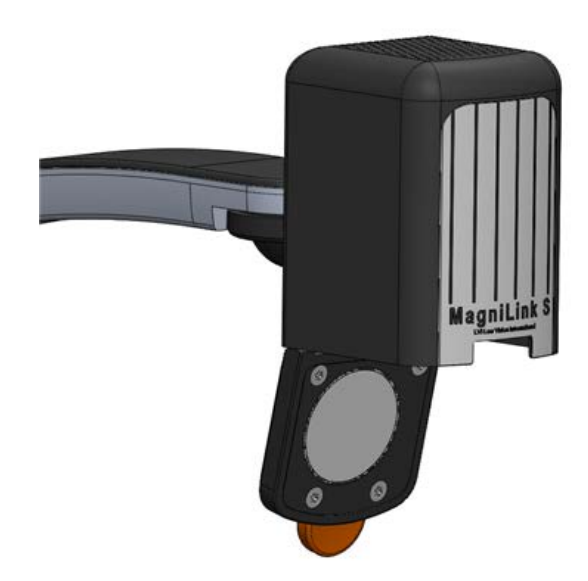

MagniLink S est équipé d'un capteur de position qui est utilisé pour passer du mode lecture (l'utilisateur oriente la caméra vers le bas et ajuste l'objectif) au mode à distance (l'utilisateur ouvre l'objectif). Les paramètres des deux modes sont automatiquement enregistrés lorsque vous passez de l'un à l'autre.

Les paramètres qui sont automatiquement enregistrés pour ces deux modes sont les suivants :

- Couleurs artificielles
- Couleurs négatives/positives/naturelles
- Luminosité
- Niveau d'agrandissement
- Ligne/barre de référence
- Rotation de l'image de la caméra
- Mise en miroir de l'image de la caméra

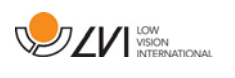

# <span id="page-18-0"></span>7 Logiciel Mac

Les pages suivantes décrivent la procédure d'installation et d'utilisation du logiciel MagniLink S pour Mac.

### <span id="page-18-1"></span>7.1 Configuration minimale du système

- Mac OS X Version 10.6
- 2 ports USB 2.0 intégrés
- L'ordinateur nécessaire pour profiter de la résolution et de la fréquence d'image minimales du système devra comporter les spécifications suivantes : Processeur Intel Core 2 Duo 2.53 Hz, 4 GB RAM

# <span id="page-18-2"></span>7.2 Configuration du système recommandée

- Mac OS X Version 10.6
- 1 port USB 3.0 intégré
- L'ordinateur nécessaire pour profiter de la résolution et de la fréquence d'image maximales du système devra comporter les spécifications suivantes : Processeur Intel i5 ou i7, Go RAM, carte grphique externe avec une mémoire intégrée de 512 Mo minimum.

# <span id="page-18-3"></span>7.3 Installation du logiciel

Pour installer MagniLink S sur votre Mac, insérez la clé USB comportant le logiciel dans l'un des ports USB de l'ordinateur. Démarrez l'installation par un double clic sur le fichier "Software Mac.dmg" situé dans le dossier "Software Mac". La fenêtre suivante va ensuite s'afficher.

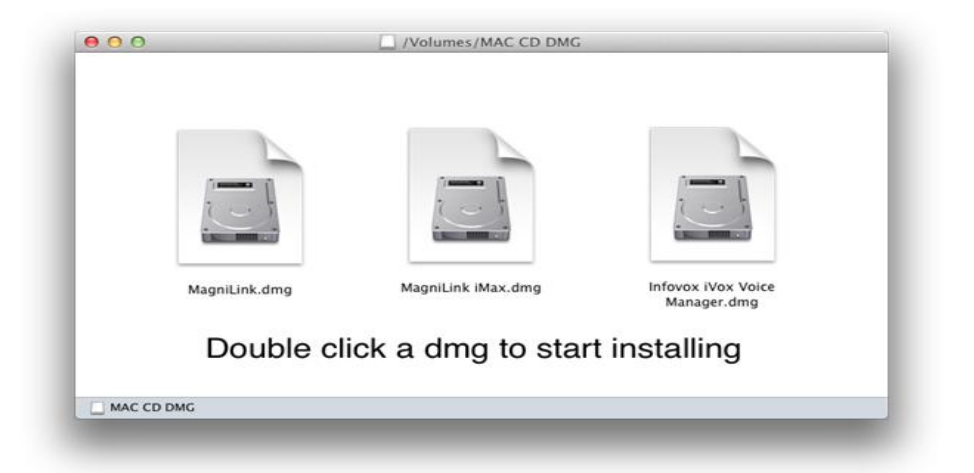

Poursuivez l'installation en double-cliquant sur le fichier" MagniLink.dmg".

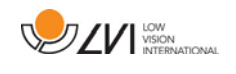

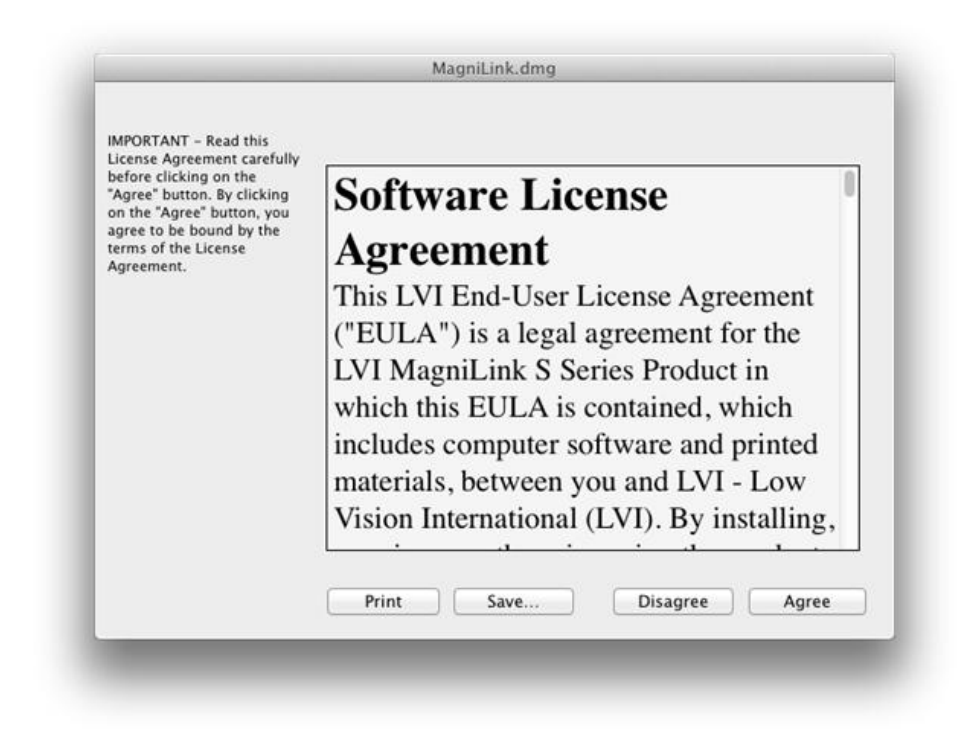

Veuillez lire le texte dans la boîte de dialogue "License Agreement" (Accord de licence), puis acceptez les termes de la licence en cliquant sur la touche "Agree" (Accepter). Après avoir cliqué sur "Agree" (Accepter), la fenêtre suivante va s'ouvrir.

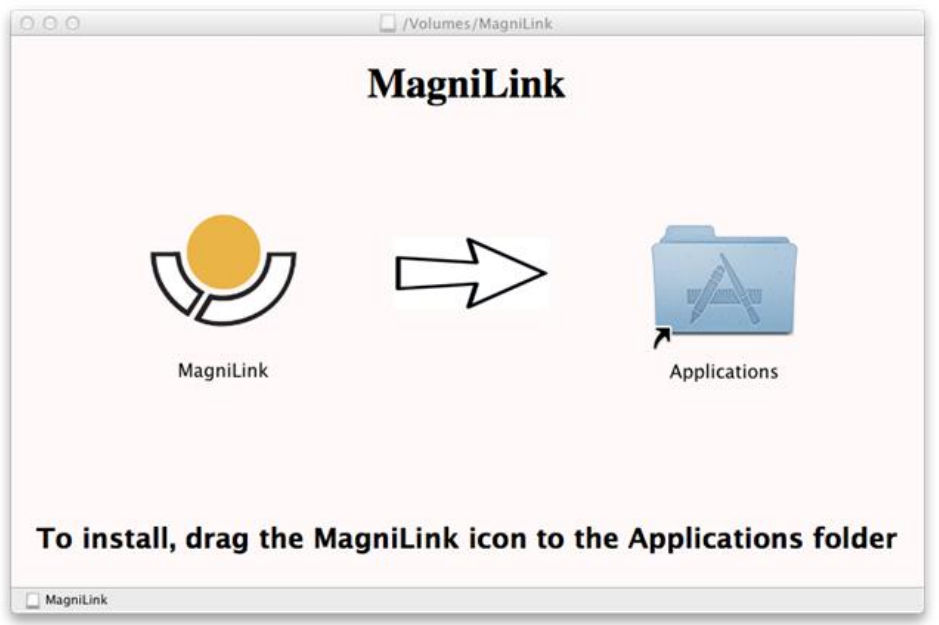

Pour installer MagniLink, faites glisser l'icône MagniLink dans le dossier "Applications". Cette action termine l'installation.

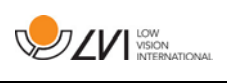

# <span id="page-20-0"></span>7.4 Utilisation du logiciel

# <span id="page-20-1"></span>7.4.1 Fonctions via le clavier

MagniLink Student est présenté sous une application Mac et toutes les fonctions du système peuvent être contrôlées depuis le clavier.

Si vous voulez utilise les touches standard F1, F2, etc. sans appuyer sur la touche (fn), vous pouvez modifier la configuration du clavier. Vous pouvez accéder à ce paramètre via le menu Apple -> Préférences système -> Matériel -> Clavier.

Touches de fonction sur le clavier de l'ordinateur

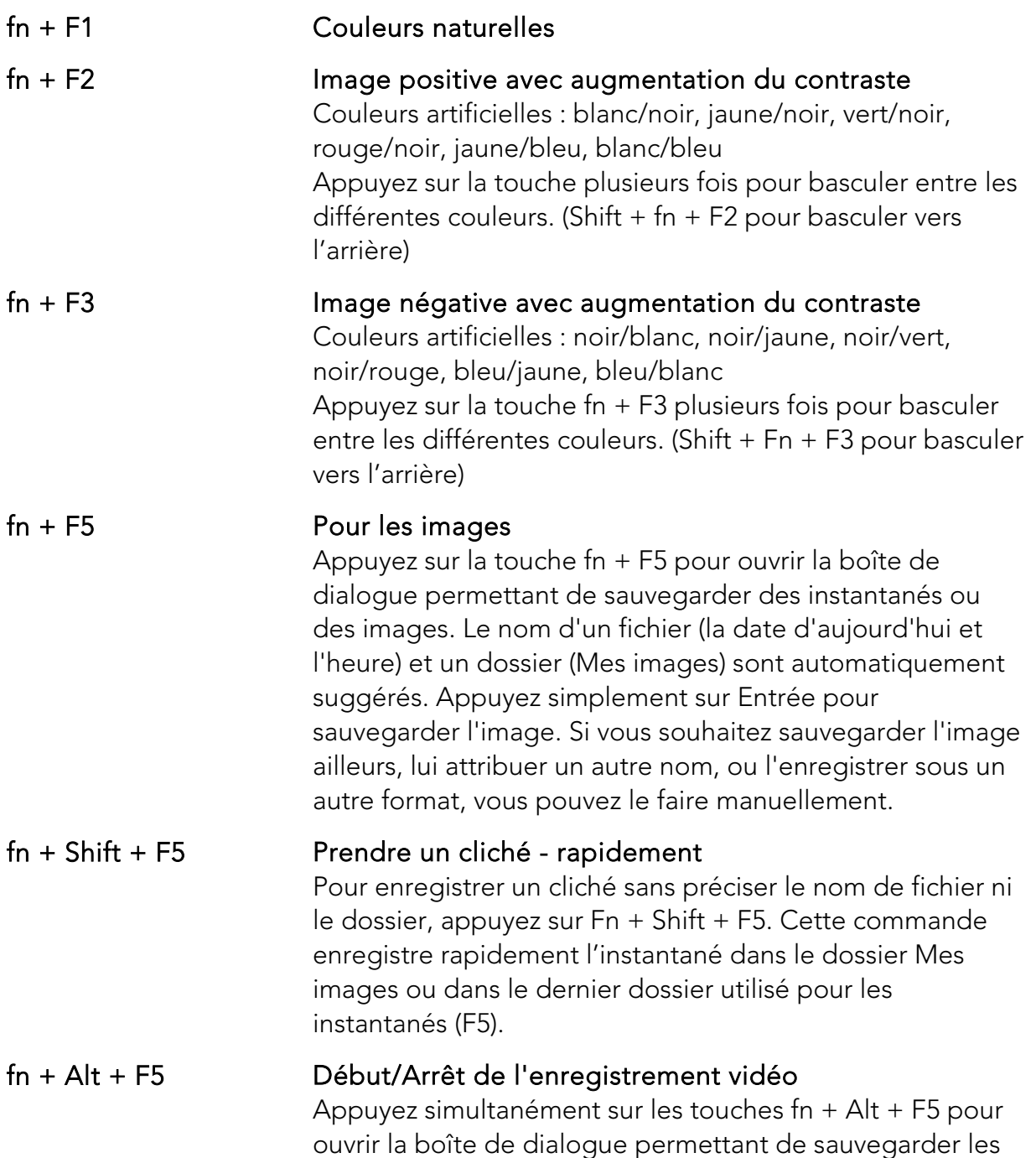

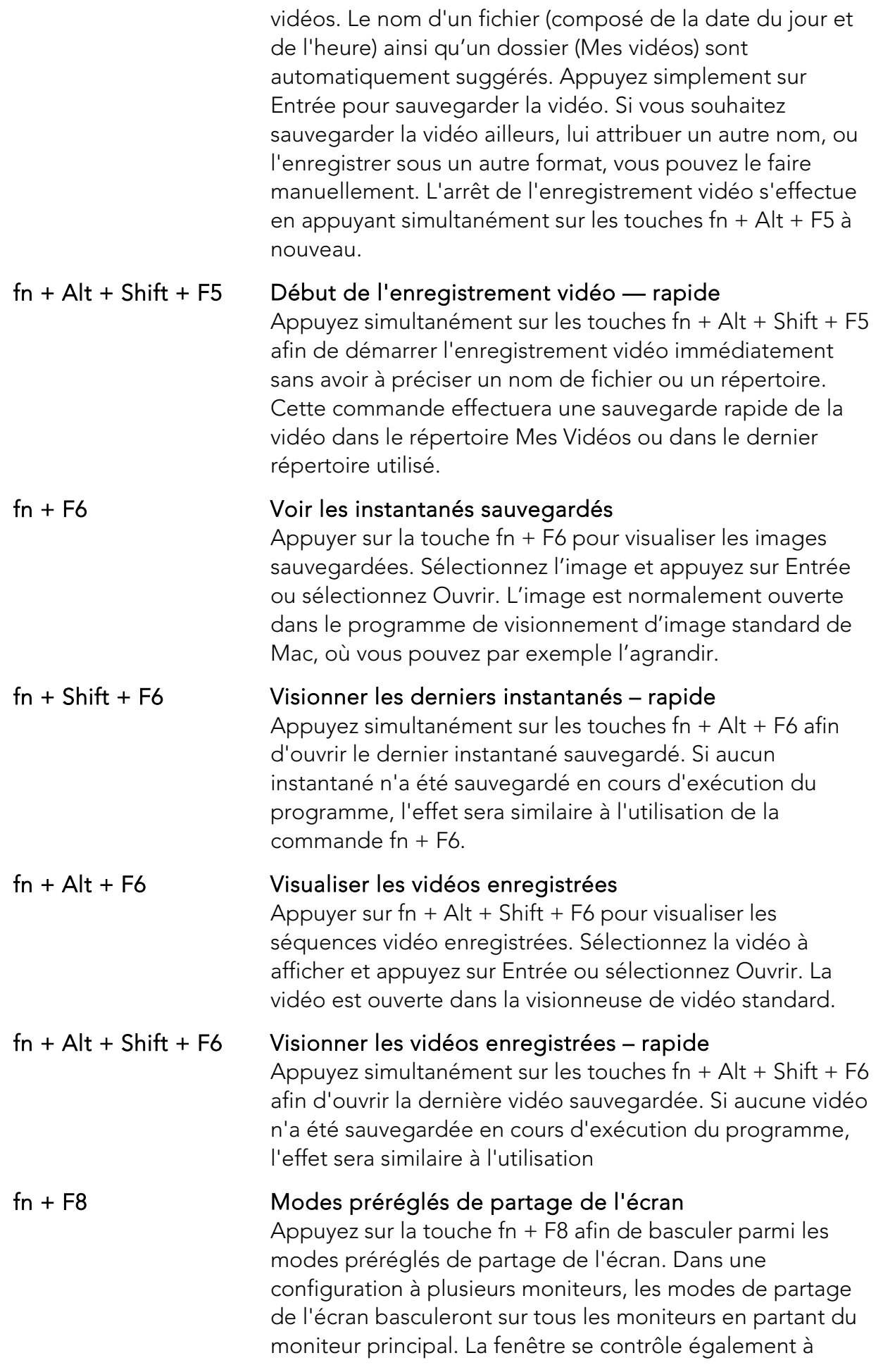

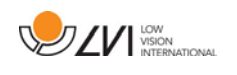

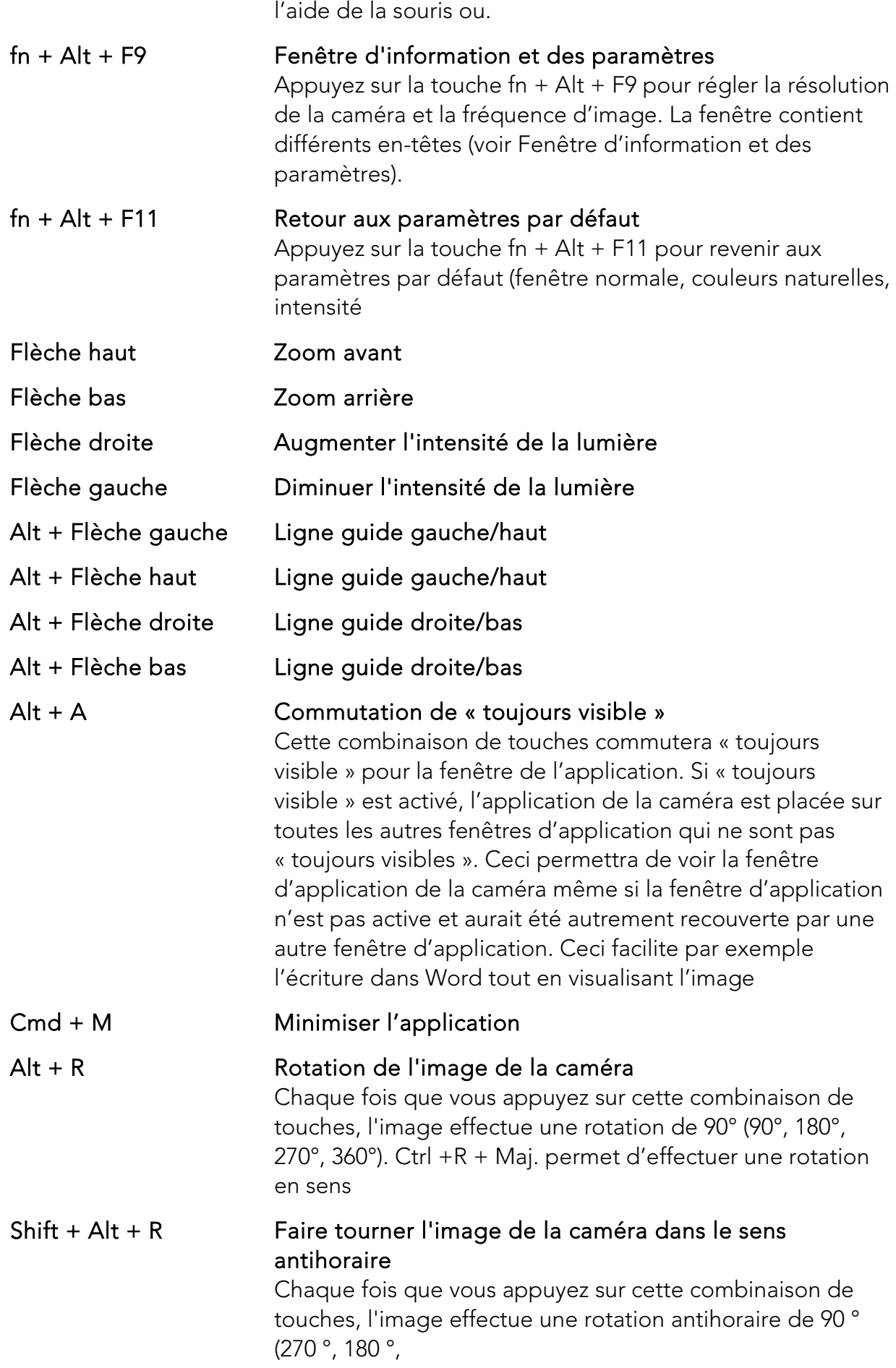

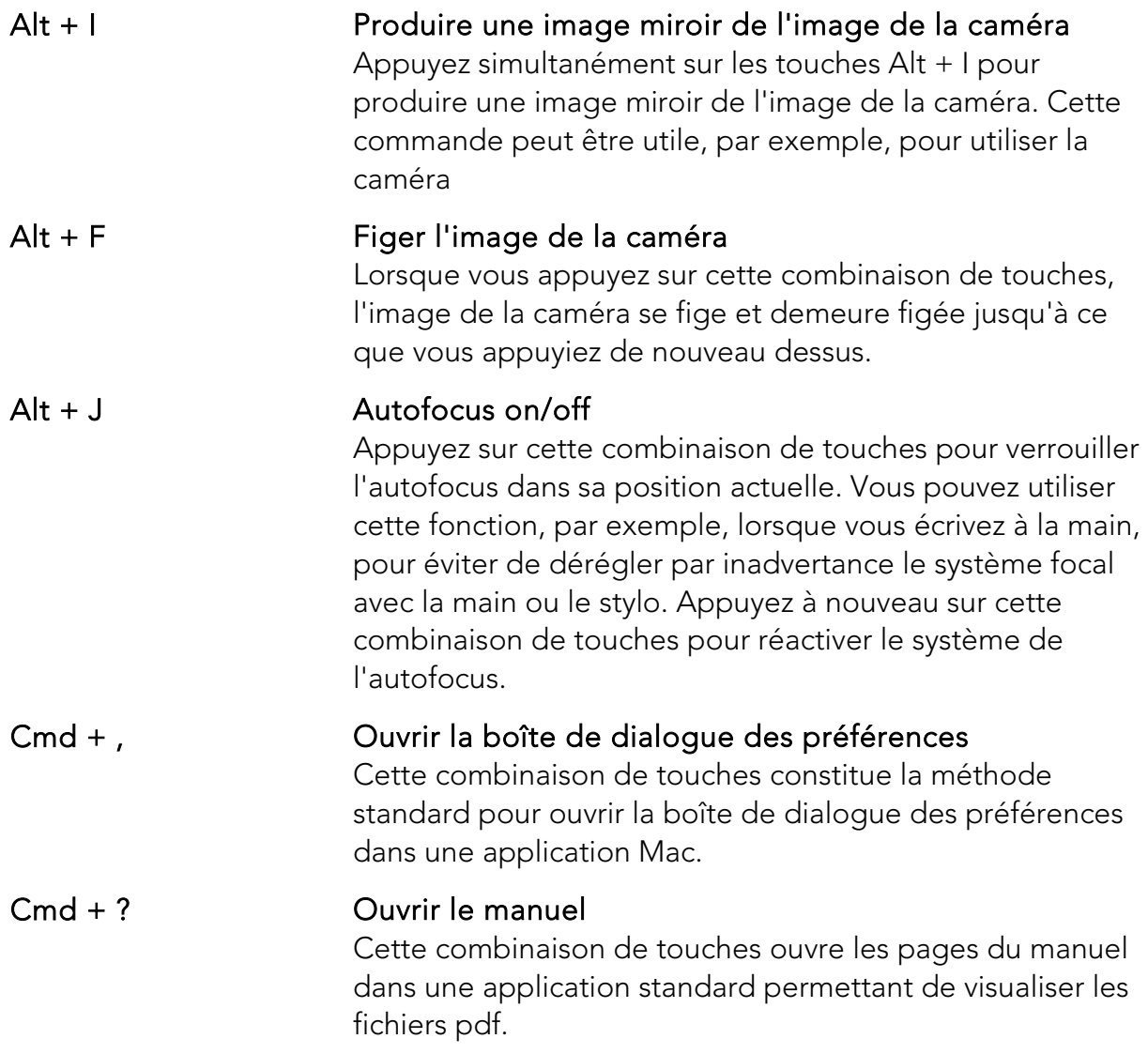

Les fonctions suivantes ne sont disponibles que pour les caméras qui soutiennent OCR.

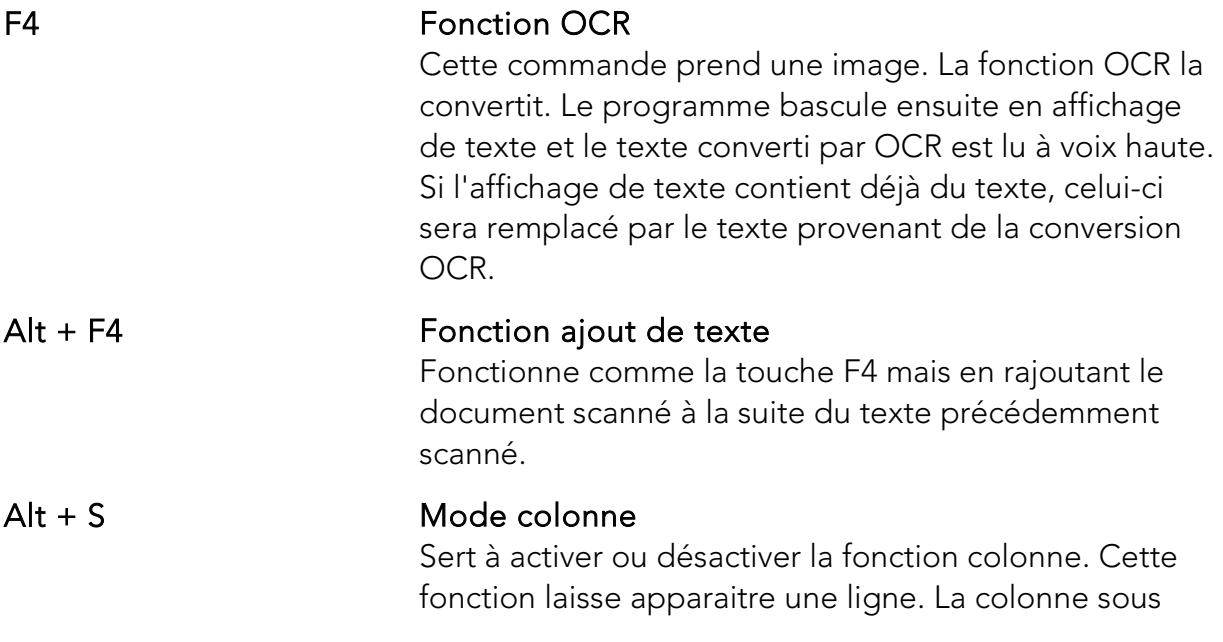

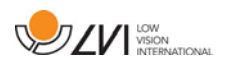

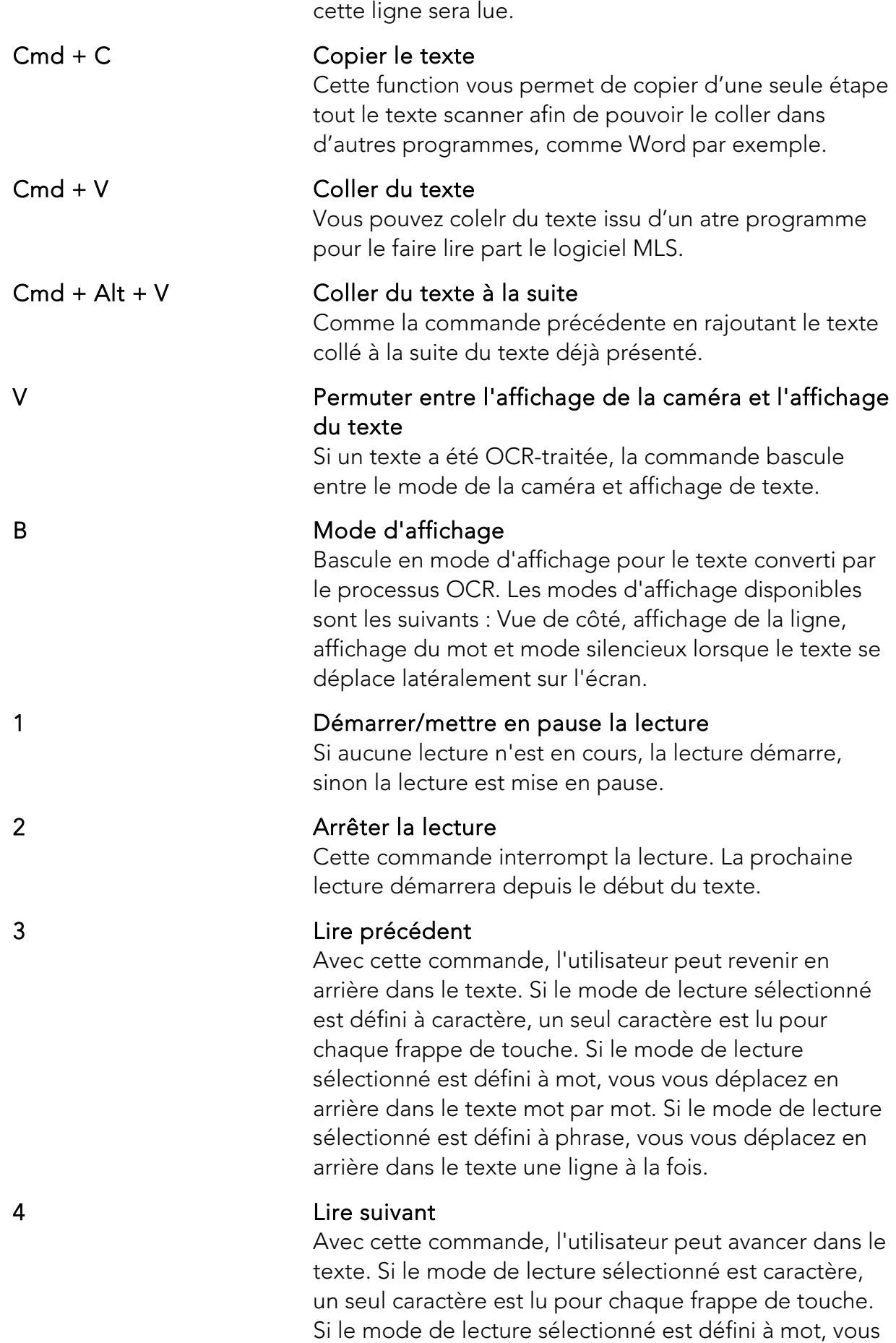

vous avancez dans le texte mot par mot. Si le mode de

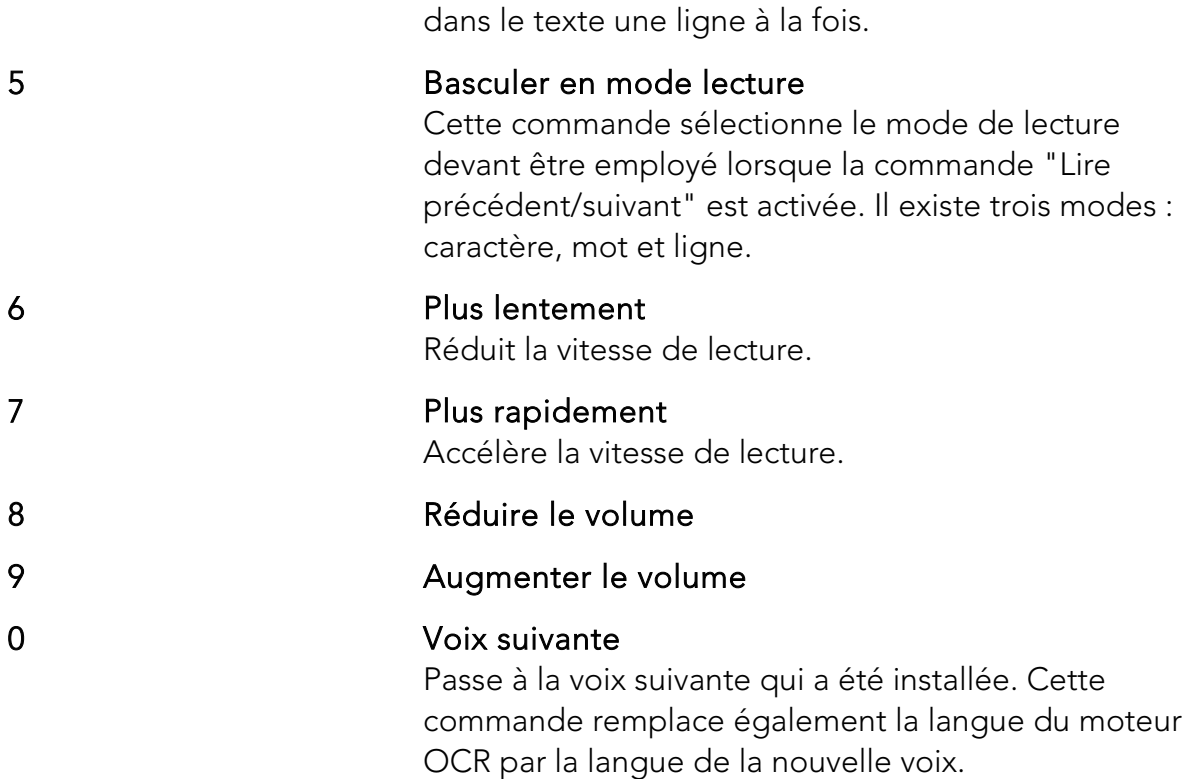

lecture sélectionné est défini à phrase, vous avancez

### <span id="page-25-0"></span>7.4.2 Interface gestuelle

Si l'ordinateur est équipé d'un pavé tactile multifonctions, certaines fonctionnalités peuvent être contrôlées à partir de cet écran.

### Zoom

Placez deux doigts sur le pavé tactile. Rapprochez vos doigts pour réduire la vue et écartez vos doigts pour agrandir la vue.

### Rotation de l'image de la caméra

Placez deux doigts sur le pavé tactile et, dans un mouvement de rotation, tournez l'image de la caméra.

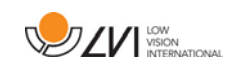

# <span id="page-26-1"></span>7.4.3 Fenêtre d'informations et des paramètres

La fenêtre d'informations et des paramètres se compose de plusieurs onglets qui contiennent des informations relatives à l'application et les paramètres possibles.

# <span id="page-26-0"></span>7.4.3.1 À propos de l'application

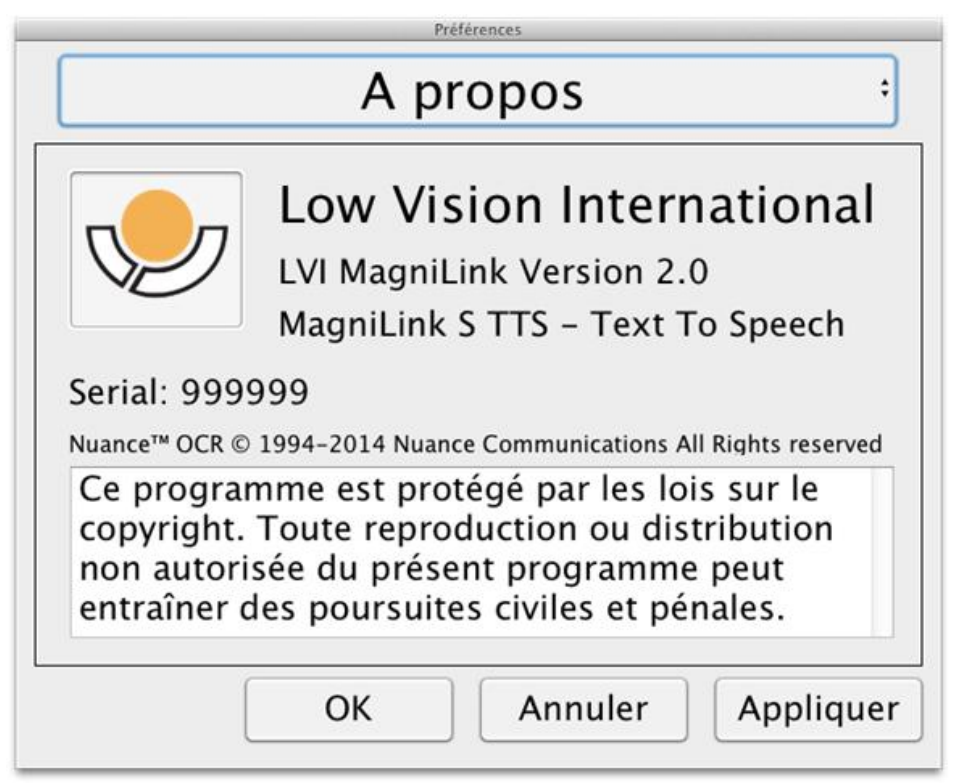

Cette section vous indique la version de votre logiciel ainsi que des informations sur le copyright. C'est également par cette fenêtre que vous devez active votre logiciel si vous n'avez pas de connection internet. Appuyez sur Activation OCR afin de faire apparaitre une boite de dialogue vous invitant à selectionner le fichier de licence se trouvant sur votre clé USB.

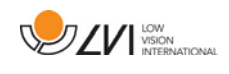

### <span id="page-27-0"></span>7.4.3.2 Paramètres des vidéos

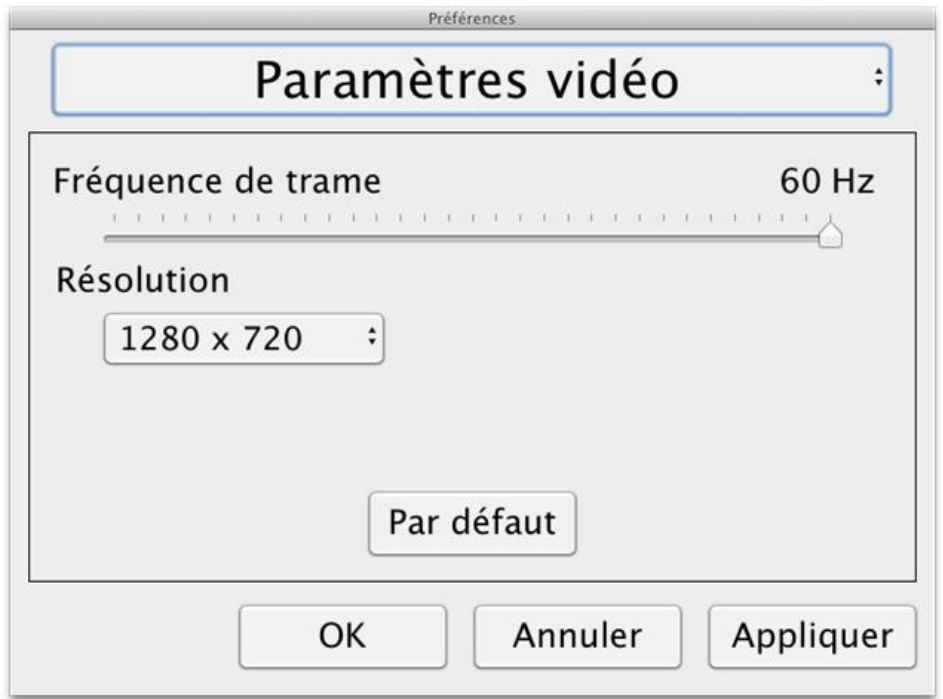

#### Fréquence d'image

Vous permet de limiter la fréquence d'images de la caméra.

#### Résolution

Vous permet de régler la résolution de la caméra. Le nombre de résolutions possibles pour la caméra dépend selon qu'elle est raccordée à un port USB-3 ou USB-2. Si la caméra est raccordée à un port USB-3, la résolution sera toujours de 1280 x 720. Si la caméra est raccordée à un port USB-2, il sera possible de choisir entre une résolution de 1280 x 720 et de 640 x 480. Une résolution plus élevée se traduit par une image plus nette dans une fréquence d'images plus basse.

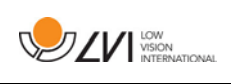

# <span id="page-28-0"></span>7.4.3.3 Paramètres de modification

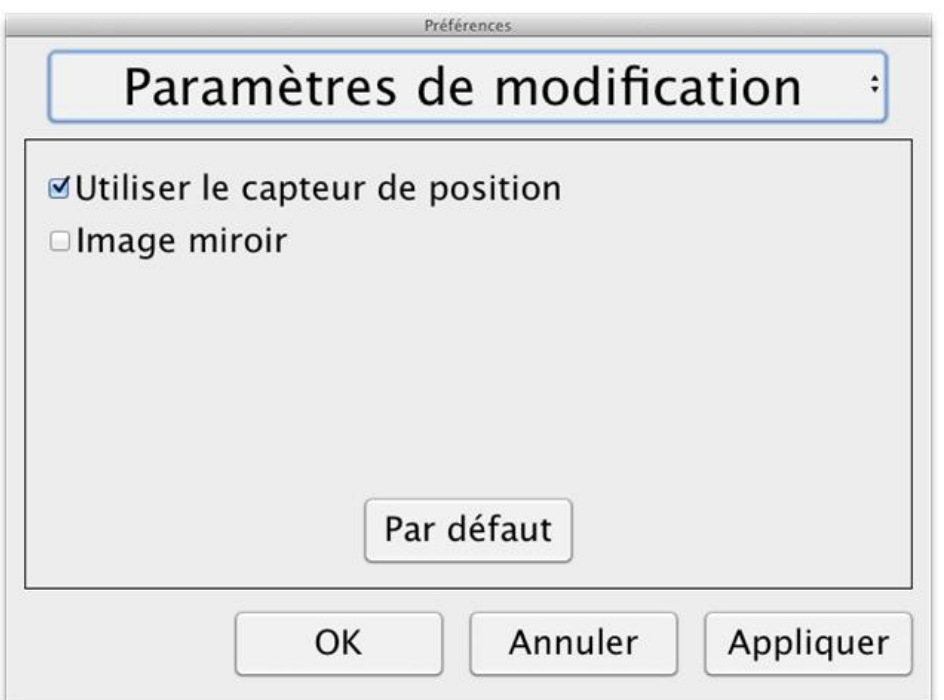

### Utiliser les capteurs de positionnement

Lorsque ce paramètre est activé, l'application mémorise les paramètres pour le mode à distance et le mode lecture. Voir la [Capteur de position](#page-17-0) page [18](#page-17-0) section pour obtenir un complément d'informations.

### Image miroir

Lorsque ce paramètre est activé, l'image de la caméra est mise en miroir.

### <span id="page-28-1"></span>7.4.3.4 Paramètres d'enregistrement

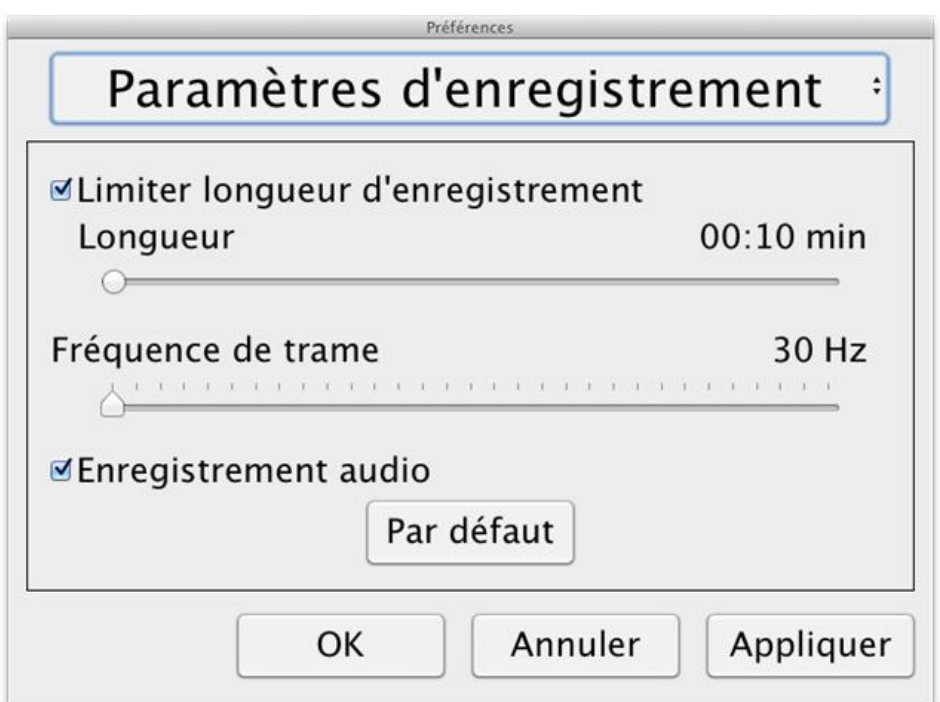

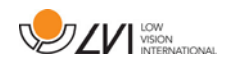

### Durée d'enregistrement limite

L'enregistrement vidéo peut être limité par segments d'une seconde de 10 secondes à 10 minutes. Si l'option Durée d'enregistrement limite n'est pas cochée, la longueur d'enregistrement vidéo est illimitée, ce qui signifie que l'enregistrement vidéo se poursuivra jusqu'à ce qu'il n'y ait plus d'espace disque ou qu'il soit arrêté manuellement. Même si la longueur d'enregistrement vidéo est illimitée il ne sera pas possible d'enregistrer plus de 60 minutes par fichier vidéo.

### Fréquence de trames

La fréquence de trames de l'enregistrement peut être configurée entre 10 et 30 trames par seconde. Une fréquence de trames plus lente produira une qualité vidéo inférieure, mais prendra moins d'espace disque.

### Enregistrement audio

Si l'ordinateur est pourvu d'un microphone (interne ou externe), le son peut être ajouté à l'enregistrement vidéo en activant cette option.

# <span id="page-29-0"></span>7.4.3.5 Réglages OCR

Cette fenêtre n'apparaitra que si vous disposez d'une licence valide pour les fonctions OCR.

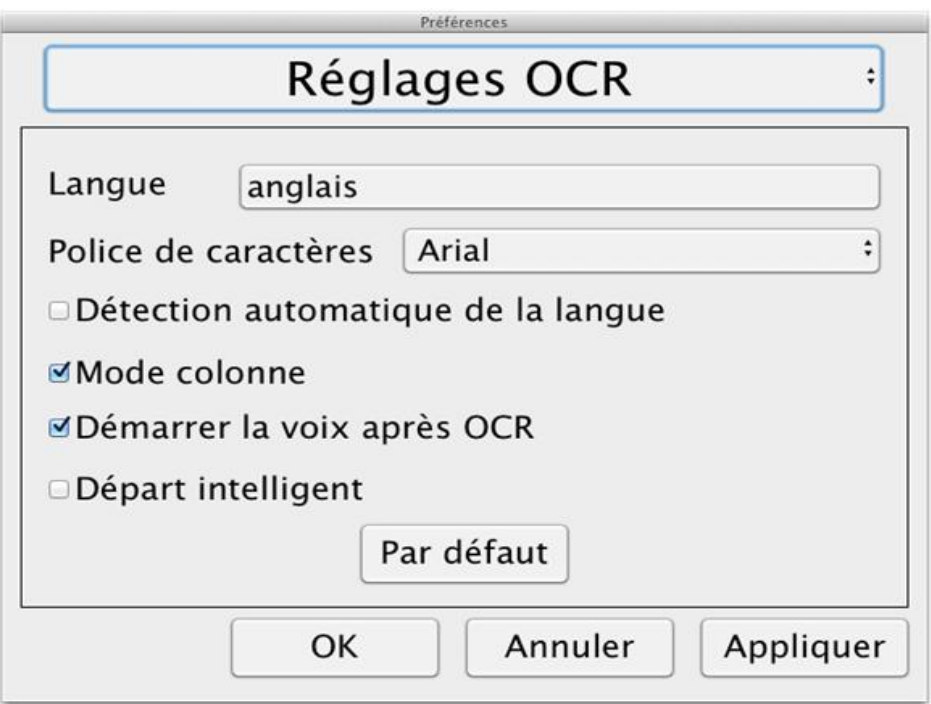

#### Languages

Vous pouvez choisir quelles langues l'OCR devra numériser. Il est possible de choisir plusieurs languages. Il est important que le texte à numériser corresponde à votre choix de langues.

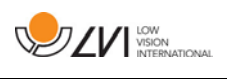

### Présentation

Vous pouvez choisir la manière dont votre texte sera présenté à l'écran. Ce choix n'a pas d'influence sur la précision OCR.

### Détection automatique de la langue

Lorsque cette function est active, le programme va choisir lui meme la langue la plus appropriée au texte ainsi que le choix de la synthèse vocale. Il itendra compte des differentes langues choisies. La detection automatique ne fonctionnera qu'avec le norvegien, l'anglais, le suédois, l'allemand, le danois, le néérlandais l'espagnol, le finois et le français. Si un texte comporte plusieurs languages, il faut désactiver cette function.

### Mode colonne

Sert à activer ou désactiver la fonction colonne. Cette fonction laisse apparaitre une ligne. La colonne sous cette ligne sera lue.

#### Démarrer la lecture après numérisation

Permet d'activer la lecture après que le programme aie numérisé le texte.

### Smart start

Smart start permet de ne plus lire une texte qui aurait déjà été lu mais qui se retrouve encore dans la partie que vous voudrier numériser. Le programme démarrera la lecture à l'endroit où il s'est arête précédemment.

### <span id="page-30-0"></span>7.4.3.5.1 Qualité de la numérisation

Afin d'améliorer la qualité de numérisation, merci de prendre en considération ces conseil.

- Assurez vous d'un agrandissement suffisant. Les texts trop petits n'assurent pas une qualité optimale. Un minimum de caractère de 12 points est nécessaire pour une reconnaissance correcte.
- Evitez les papier brilliant ou glacés. La refelxion peut mettre le programme à défaut. Si vous souhaitez lire un texte imprimé sur ce type de papier, nous conseillons de désactiver l'éclairage alentour.
- Certaines polices de caractères sont difficiles à numériser, tenez en compte.
- Assurez-vous d'un contraste papier-caractère suffisant.
- La loangue sélectionnée doit être indentique au texte à numériser.
- Si vous avez réduit la qualité de la camera pour des raisons de fluidité, assurez vous d'être en qualité optimale 1280x780 pour la

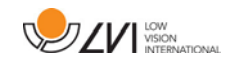

numérisation.

# <span id="page-31-0"></span>7.4.3.6 Réglages voix

Cette fenêtre n'apparaitra que si vous disposez d'une licence valide pour les fonctions OCR.

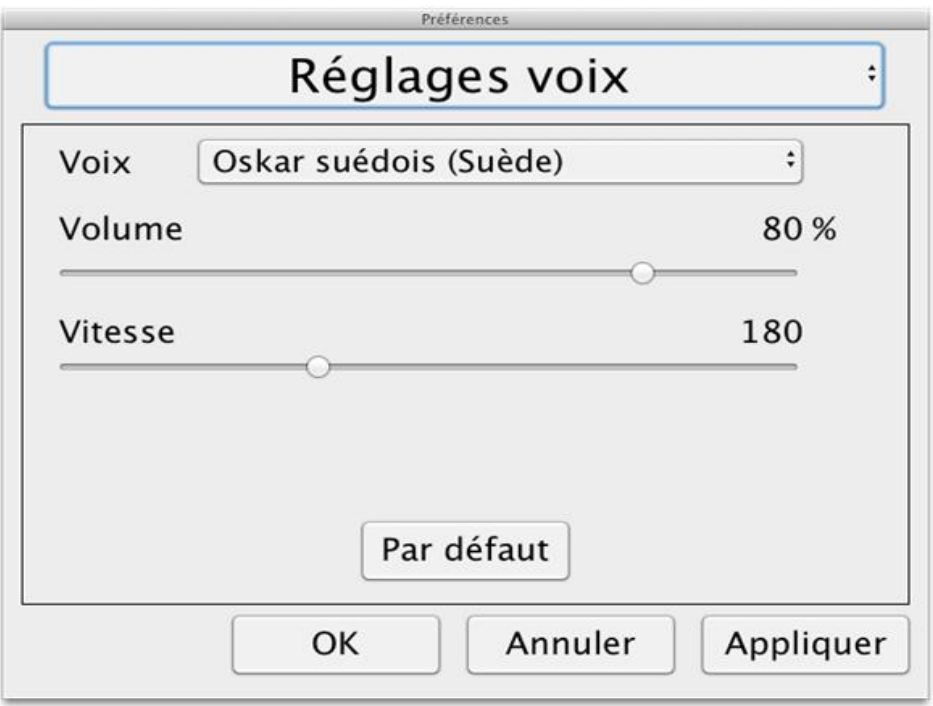

### Voix

Vous pouvez ici choisir vos voix préférées.

### Volume

Sélectionner le volume de la voix en question.

#### Vitesse

Sélectionner la vitesse de la voix en question.

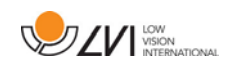

### <span id="page-32-0"></span>7.5 Telecharger voix

Sous Max OS 10.7 ou sup. il est possible de télécharger d'autres voix intégrées dans Mac OS. Allez dans "System Preferences" -> "Dcitée et voix" (le titre exact et l'aspect peut varier d'une version d'OS à l'autre).

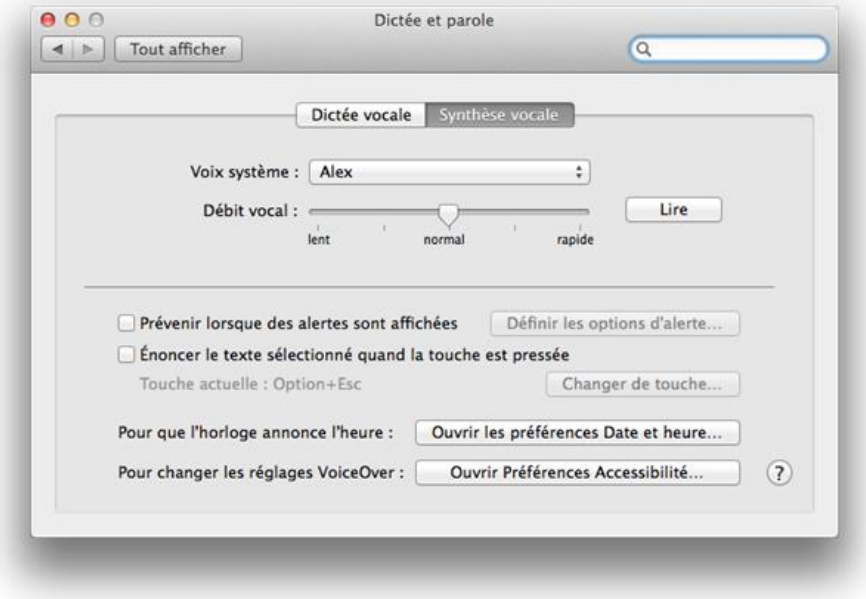

Choisissez l'onglet "Text to Speech", cliquez sur "System voice" et selectionnez "Customize".

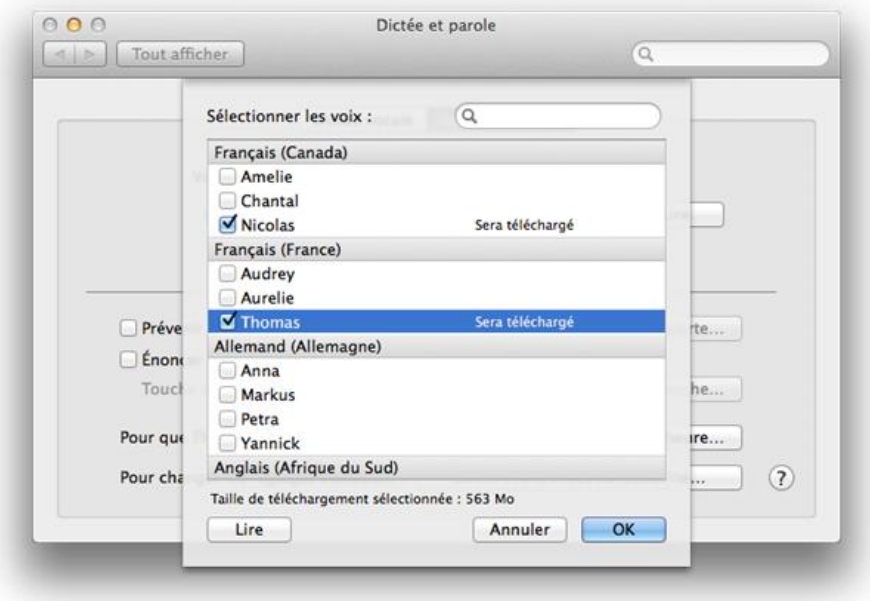

Séléctionnez les voix souhaitée et cliquez sur OK.

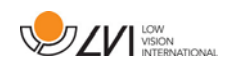

# <span id="page-33-0"></span>8 Utilisation de la caméra de lecture

Votre caméra de lecture est maintenant prête à fonctionner. Il est important que votre environnement de travail autour de MagniLink soit agréable et que vous soyez assis(e) confortablement. Vous pourrez ainsi utiliser la caméra le plus longtemps possible sans exercer de pression excessive sur votre cou et votre dos.

Veuillez tenir compte des recommandations suivantes :

- Votre chaise doit être placée près de la table sur laquelle l'équipement est installé. Évitez de rester assis(e) pendant trop longtemps. Nous vous recommandons d'utiliser une chaise de bureau réglable en hauteur.
- Le siège de la chaise doit se trouver à une hauteur qui évite l'engourdissement de vos jambes. Les jambes doivent former un angles de 90 degrés et vos pieds doivent reposer à plat sur le sol.
- La table de lecture doit se trouver à une hauteur vous permettant reposer votre bras inférieur horizontalement sur elle. Il est important que la table ne soit ni trop haute ni trop basse pour vous. Idéalement, l'écran doit se trouver légèrement en dessous du niveau des yeux et former une ligne aussi droite que possible devant vous.
- Occultez la lumière du jour. L'éclairage au plafond, les lampes de bureau et la lumière traversant les fenêtre peuvent créer des reflets sur le moniteur. Pour cette raison, évitez de placer des lampes qui éclairent directement votre écran ou vous-même.

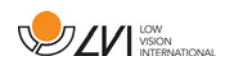

# <span id="page-34-0"></span>9 Dépannage

### Si le voyant clignote :

Un voyant rouge ou un voyant rouge clignotant signale une erreur système. Redémarrez le système en débranchant et en rebranchant tous les câbles, puis en redémarrant le système. Si un voyant rouge reste affiché, contactez votre technicien d'entretien.

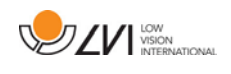

### <span id="page-35-0"></span>10Caractéristiques techniques

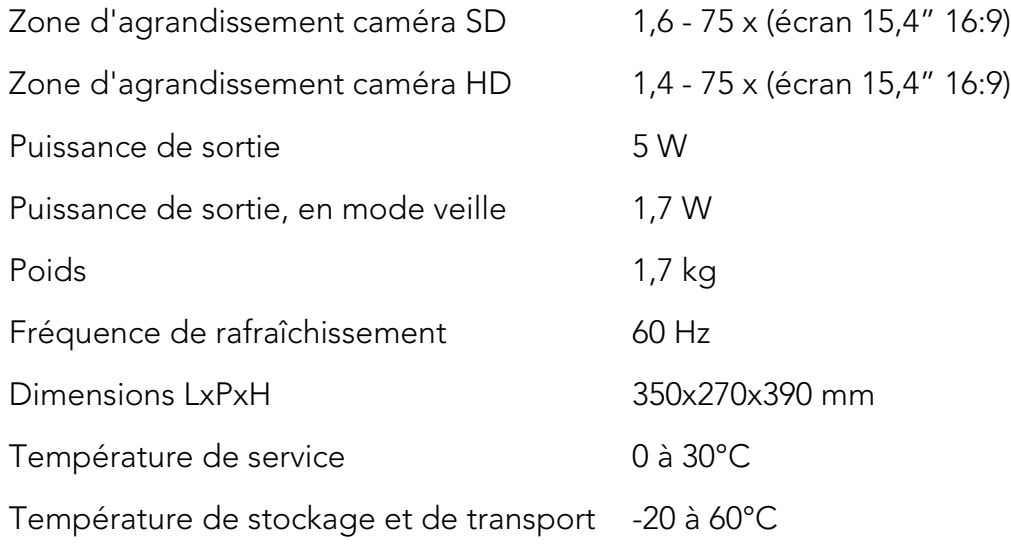

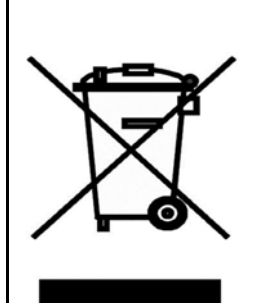

#### Élimination des anciens équipements électriques et électroniques (applicable dans les pays de l'UE et dans les autres pays européens disposant de systèmes de collecte spécifiques)

Si ce symbole est indiqué sur le produit ou sur son emballage, ce produit ne doit pas être éliminé comme les déchets ménagers ordinaires. Au lieu de cela, Il doit être déposé dans un centre de collecte destiné au recyclage des équipements électriques et électroniques. En s'assurant que ce produit est correctement éliminé, vous contribuez à prévenir l'impact négatif sur la santé et l'environnement qui pourrait résulter de l'élimination inappropriée de ce produit. Le recyclage participe à la gestion de nos ressources naturelles. Pour en savoir plus sur le recyclage de ce produit, nous vous invitons à contacter votre mairie, votre société de collecte des déchets ménagers ou le magasin dans lequel vous avez acheté ce produit.

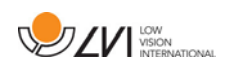

### <span id="page-36-0"></span>11 Déclaration de conformité

DECLARATION OF CONFORMITY

according to the Medical Devices Directive, 93/42/EEC with amendments from directive 2007/47/EC

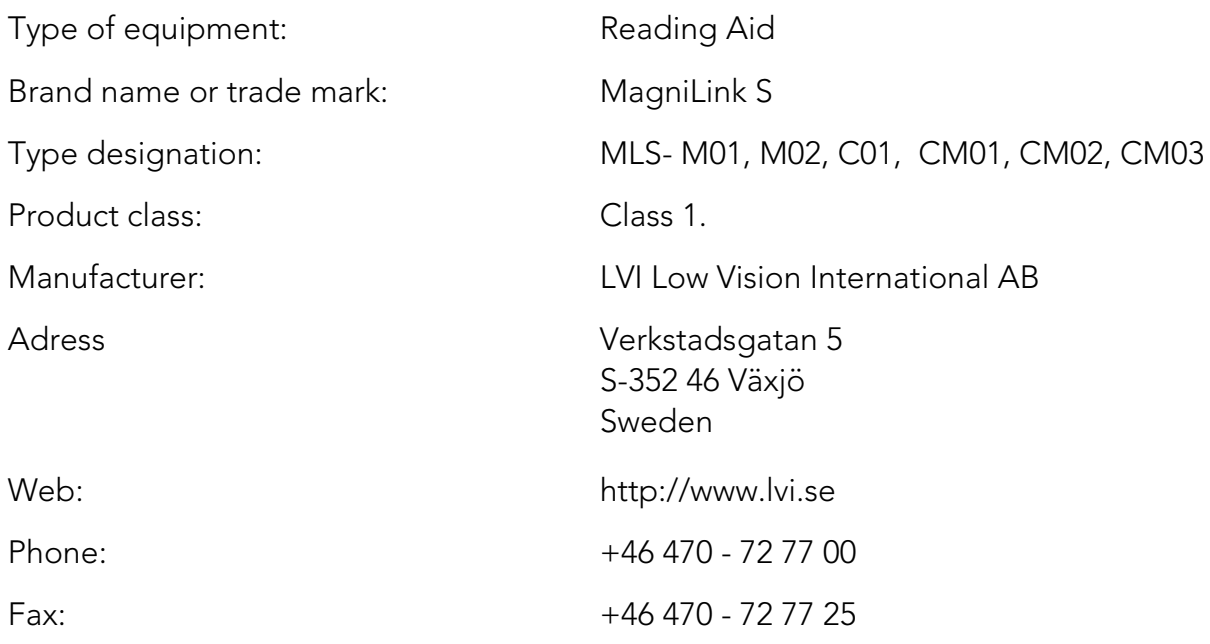

As the manufacturer, we declare under our sole responsibility that:

- the product follows the provisions of the Council Directive 93/42/EEC with amendments from directive 2007/47/EC.
- we will keep the technical documentation described in section 3 of Annex VII available to the national authorities for a period ending at least five years after the last product has been manufactured.
- the device meets the Essential Requirements of Annex 1 which applies to it, taken into account the intended purpose of the device.
- to follow the requirements regarding products placed on the market as described in section 4 of Annex VII.

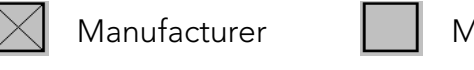

Manufacturer **Manufacturer**'s authorized representative

Date Signature Position

2012-11-12 *Puin Andered* Managing Director

Erik Bondemark

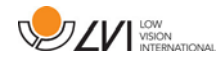

# Index alphabétique

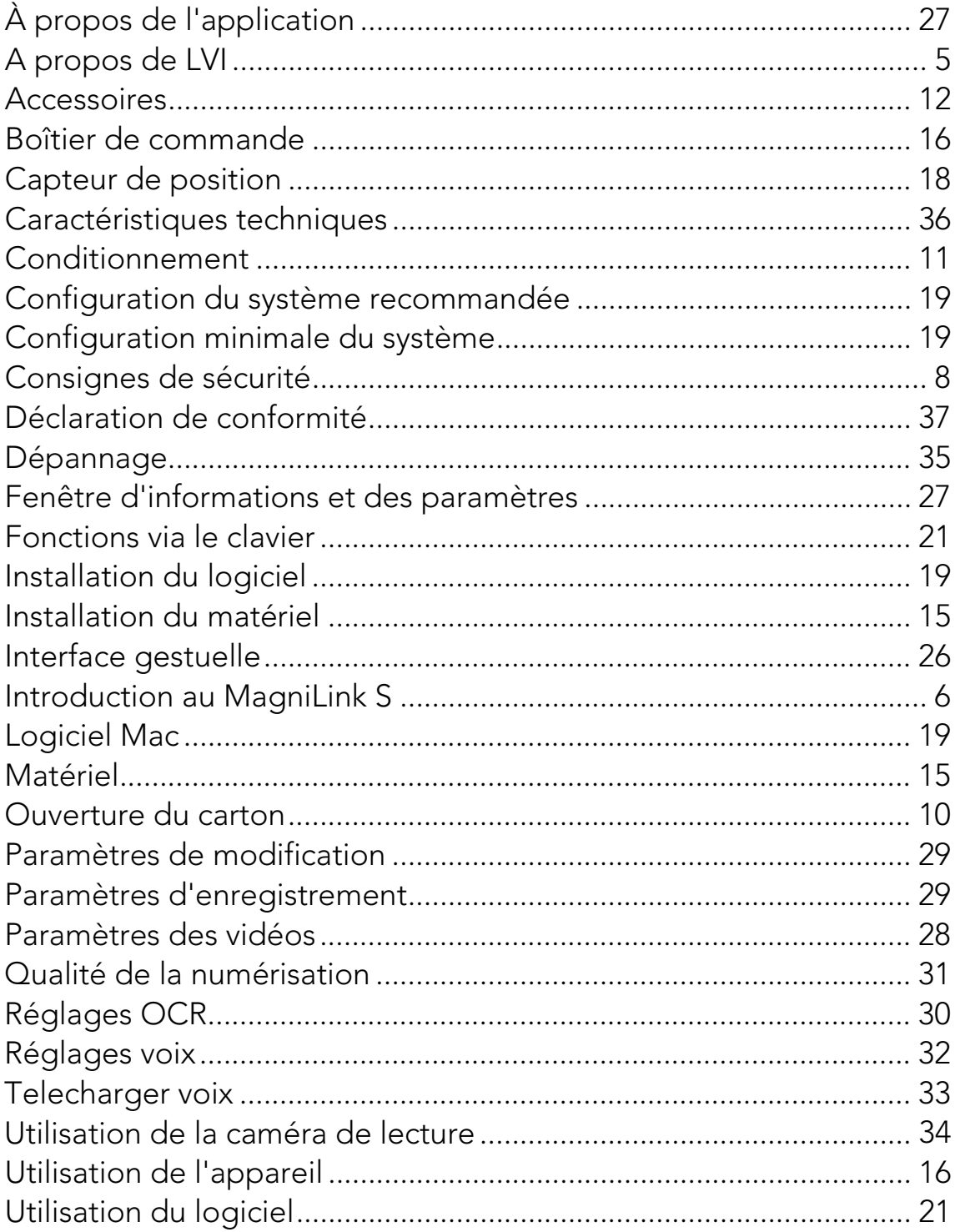